# IODEP マニュアル

# <span id="page-0-0"></span>≪MOXA E2000 シリーズ≫

### rev 1.0

2013/04/18 株式会社 Javatel

<span id="page-1-0"></span>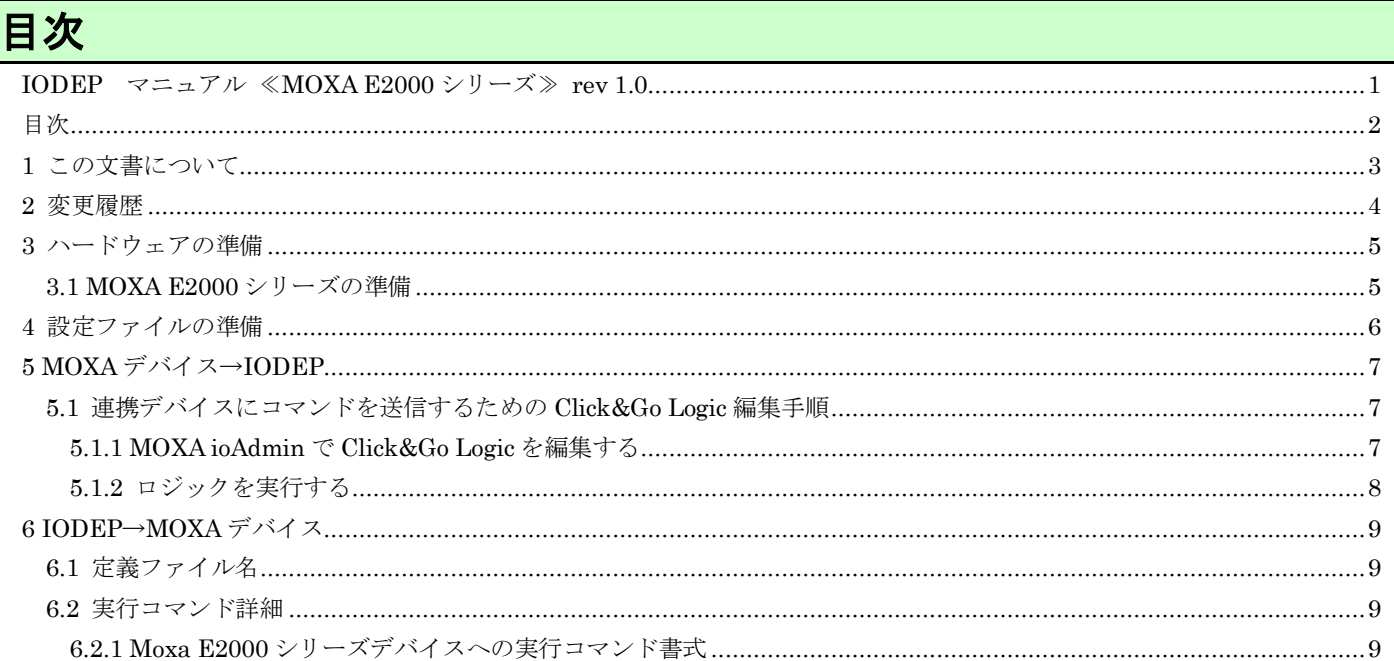

## <span id="page-2-0"></span>**1** この文書について

本文書では、IODEP と MOXA E2000 シリーズとの連携方法について記述します。「IODEP\_共通.doc」を先に読んで いることを前提とします。

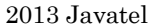

<span id="page-3-0"></span>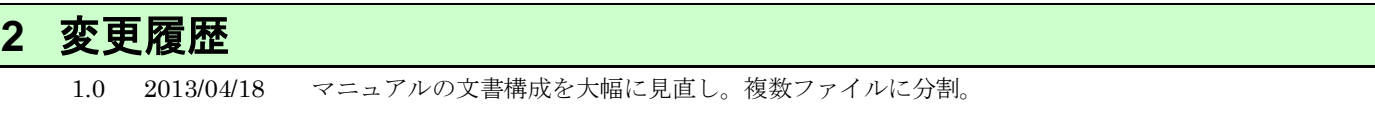

# <span id="page-4-1"></span><span id="page-4-0"></span>**3** ハードウェアの準備

### **3.1 MOXA E2000** シリーズの準備

MOXA E2000 シリーズのデバイスは、LAN 接続(TCP-IP)のみをサポートします。必ず各デバイスに固定の IP アドレ スを割り振った後は、付属の「ioAdmin」ソフトウェアにてマニュアル通りに設定して下さい。 本アプリケーションのための特別な設定は必要ありません。

# <span id="page-5-0"></span>**4** 設定ファイルの準備

インストールフォルダ C:¥Javatel¥IODEP にある、iodep.ini ファイルをテキストエディタで編集してください。空 行および、行頭が「#」で始まる行は無視されます。

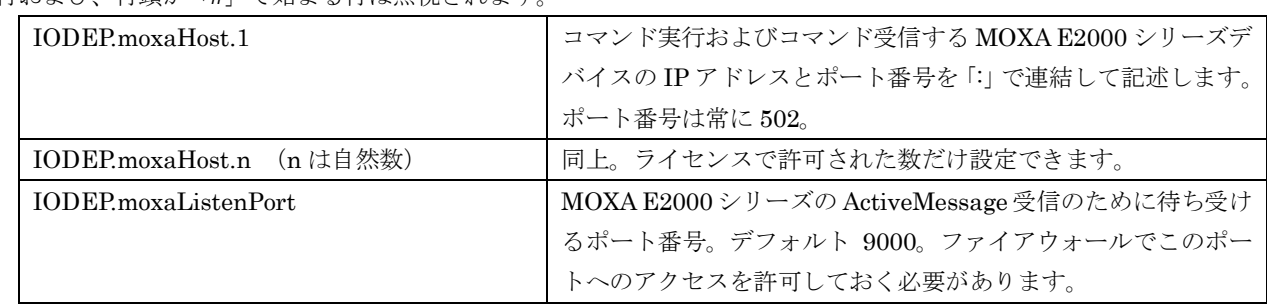

### <span id="page-6-0"></span>**5 MOXA** デバイス→**IODEP**

本アプリケーションでは、MOXA E2000シリーズの「Click&Go Logic」に対応しています。所定の書式でActiveMessage を発行すると、サポートしているデバイスに対してコマンドを実行することができます。 また、この章での Click&Go Logic 編集の前後で、本アプリケーションの再起動は必要ありません。

### <span id="page-6-1"></span>**5.1** 連携デバイスにコマンドを送信するための **Click&Go Logic** 編集手順

MOXA ioAdmin ツールにて、デバイスから本アプリケーションにコマンドを送信するための手順について解説します。

#### <span id="page-6-2"></span>**5.1.1 MOXA ioAdmin** で **Click&Go Logic** を編集する

1. ioAdmin ユーティリティツールを起動し、ログインして「Click&Go Logic」タブを開きます。(すでにデバイスに セーブしてあるロジックがある場合は画面下部の「Retrieve」で取り込みます。)

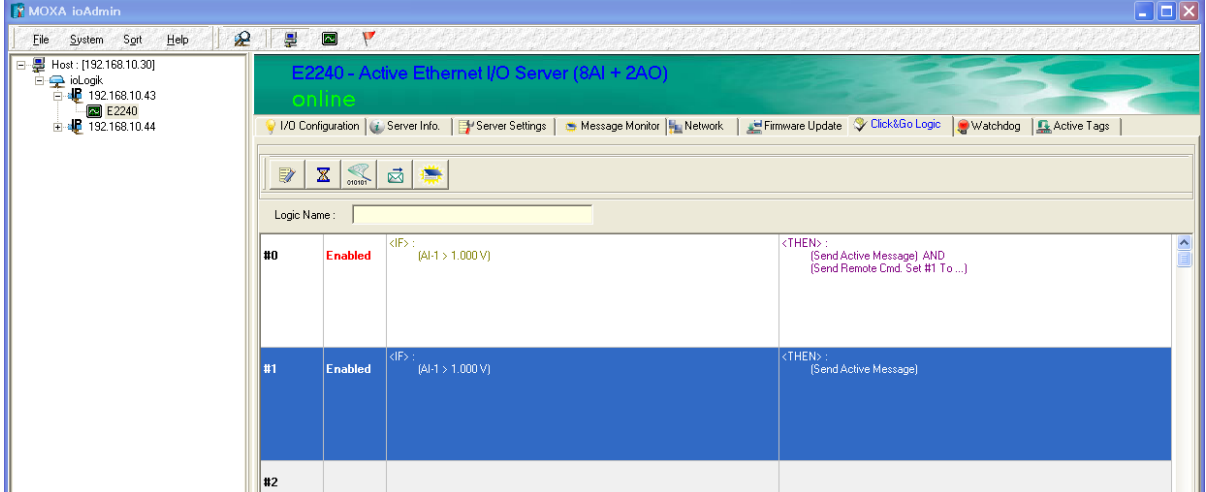

2. 「Actieve Message Server」ボタンをクリックし、Active Message の送信先として、本アプリケーションのサー ビスが稼働するマシンの IP アドレスを設定して「OK」をクリックし、ダイアログを閉じます。ポート番号はエラ ー! 参照元が見つかりません。章の設定ファイルで設定した待ち受けポート番号を指定します。(デフォルト 9000 番)

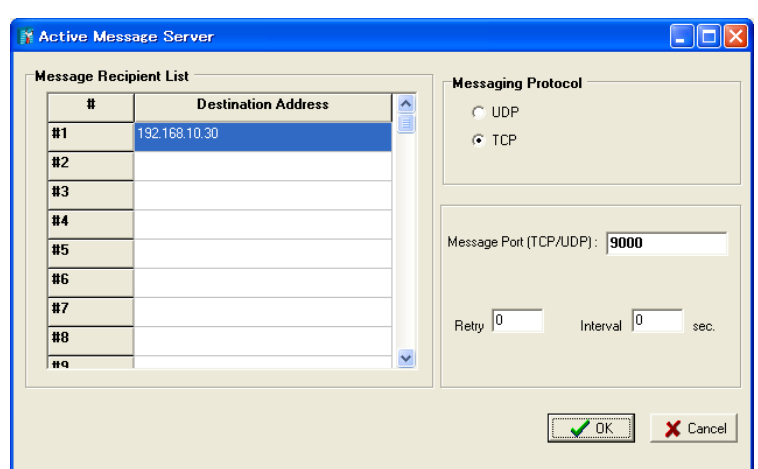

3. 続いてロジックの編集画面で、「IF」の欄でイベントを発生する条件を設定した後、「THEN」の欄で「Active

Message」を選択し、詳細内容の「編集 2 …」ボタンをクリックしてメッセージの内容編集ダイアログを開きま

#### 2013 Javatel

す。

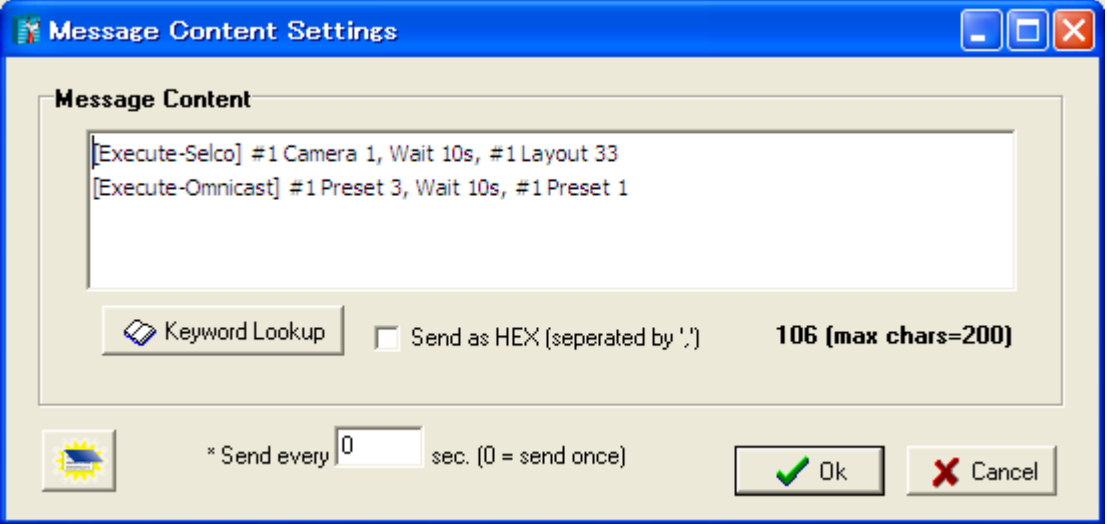

- 4. 「Message Content」として、各行に
	- ・Omnicast への実行コマンドの場合は[Execute-Omnicast] から開始して、「IODEP 共通.doc」の書式に従った コマンド群
	- ・Selco マルチプレクサへの実行コマンドの場合は[Execute-Selco] から開始して、「IODEP\_SELCO.doc」の書式 に従ったコマンド群
	- · MOXA E2000 シリーズへの実行コマンドの場合は[Execute-Moxa] から開始して、[6.1](#page-8-1) 章の書式に従ったコマ ンド群
	- ・PELCO スイッチャへの実行コマンドの場合は[Execute-Pelco] から開始して、「IODEP\_PELCO.doc」の書式 に従ったコマンド群
	- ・登録メールアドレスへのメール送信の場合は[Execute-Sendmail] から開始して、「IODEP\_SMTP.doc」の書式 に従ったコマンド群

を記述します。

(註)コマンド定義ファイルでは、複数の実行コマンドをタブ文字で連結しましたが、ここではカンマで連結しま す。なお、カンマの前後にスペースを入れることは自由です。

- 5. 「OK」をクリックしてダイアログを閉じ、ロジック編集画面で「OK」をクリックしてロジック編集を完了します。
- 6. 画面下部の「Download」ボタンをクリックしてロジックをデバイスに保存します。

#### <span id="page-7-0"></span>**5.1.2** ロジックを実行する

E2000 シリーズに保存したロジックは、条件に一致する入力があれば自動的に実行されます。

### <span id="page-8-1"></span><span id="page-8-0"></span>**6 IODEP**→**MOXA** デバイス

### **6.1** 定義ファイル名

- コマンド定義ファイルのファイル名は、以下のように決められています。
- ・ ダイコク電機ホールコンピュータから受信したシグナルによって Moxa E2000 シリーズへコマンド実行する定義 →daikoku-moxa.dbx
- ・ SMTP メール送信の TO アドレスによって Moxa E2000 シリーズへコマンド実行する定義 →smtp-moxa.dbx
- ・ ステラス F-1 監視システムから受信したシグナルによって Moxa E2000 シリーズへコマンド実行する定義 →daikoku-moxa.dbx

### <span id="page-8-3"></span><span id="page-8-2"></span>**6.2** 実行コマンド詳細

#### **6.2.1 Moxa E2000** シリーズデバイスへの実行コマンド書式

Moxa E2000 シリーズ用の定義ファイルでは、以下の要素を半角スペースでつなげてコマンドを定義します。

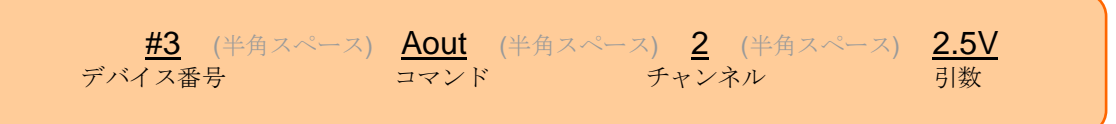

① デバイス番号

Moxa E2000 シリーズのデバイスの番号。アプリケーションの設定ファイル(iodep.ini)で定義された番号を使う。

② コマンド 大文字小文字は区別しない。下記コマンド一覧を参照。

③ チャンネル

Moxa E2000 シリーズのデバイスのチャンネル番号

④ 引数

コマンドの補足情報

アーカイブに daikoku-moxa.dbx.sample を添付します。

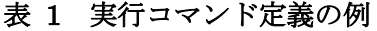

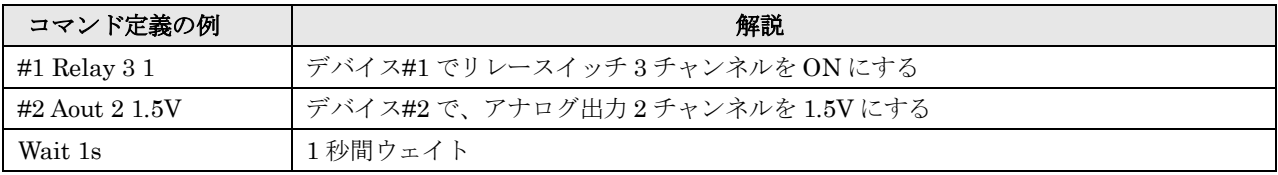

#### 表 2 コマンド一覧

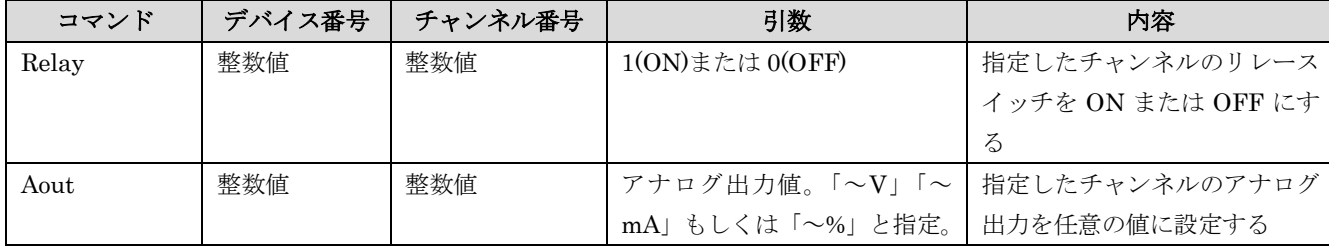

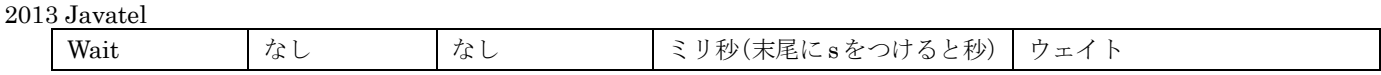